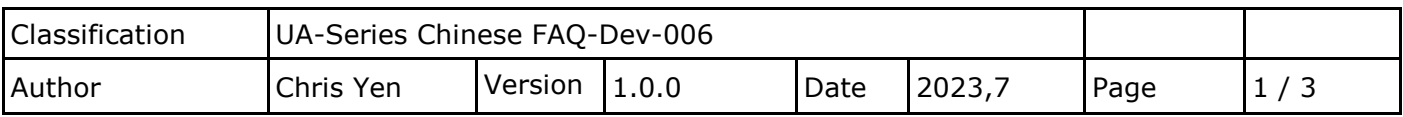

## **UA 產品採集的數據存入 MySQL Server 後,如何查看最新的資料?(以 MySQL Workbench8.0.32 為例)**

泓格科技的 UA 系列產品提供了一個將 Modbus TCP/RTU 數據轉入資料庫的服務,本篇說明如 何查看資料庫最新的資料?

(此範例使用 UA-5231M 產品/ DL-302 產品使用 Modbus TCP 協定/ 作業系統 Win10,64 位元 /MySQL Server 8.0.32/MySQL Workbench 8.0.32)

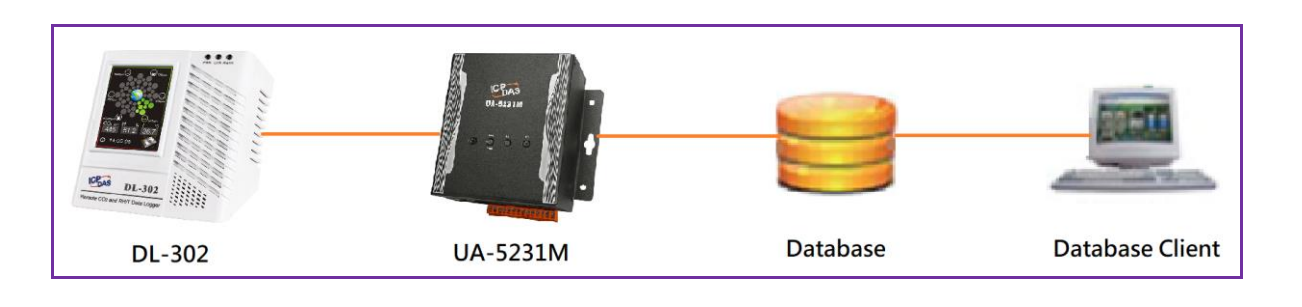

## **1. 建立 MySQL 環境與 UA 設定**

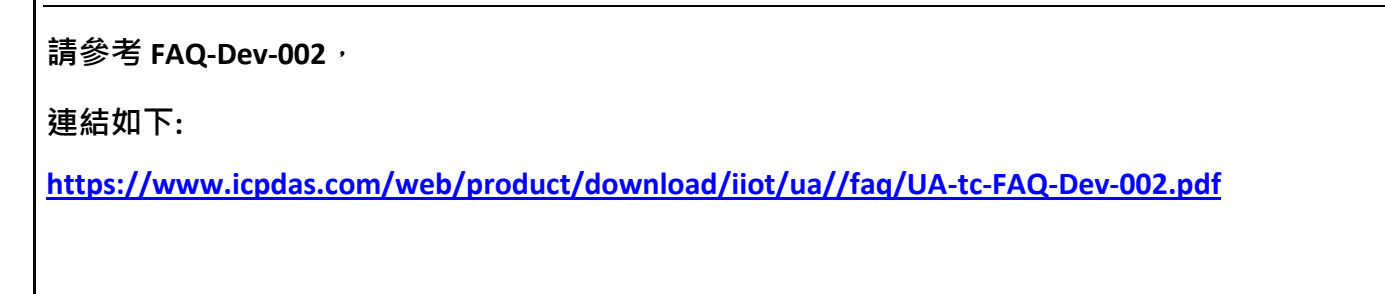

## 2. 數據存入資料庫後,如何使用 MySQL Workbench 查看資料庫最新的資料?

1. 打開 MySQL Workbench 程式登入

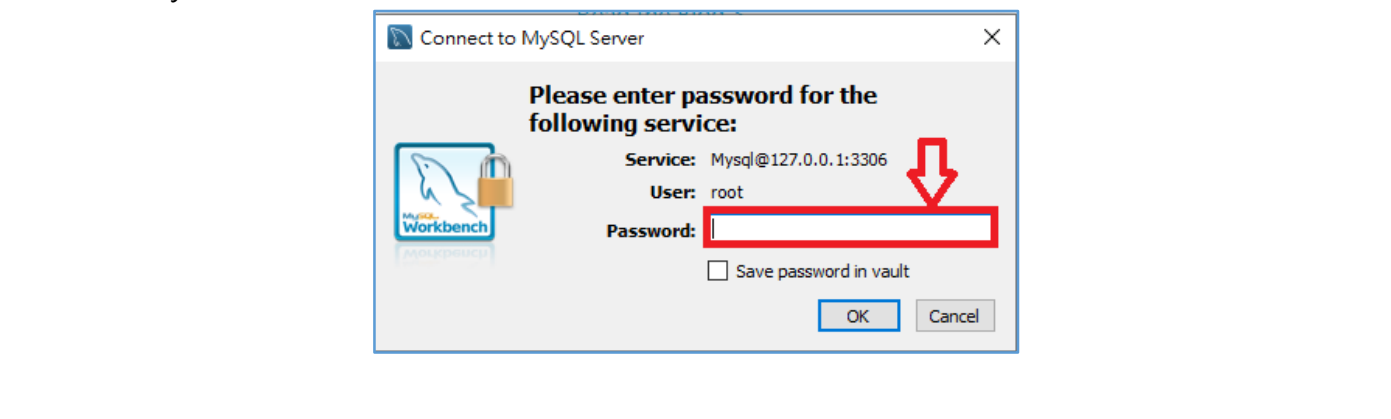

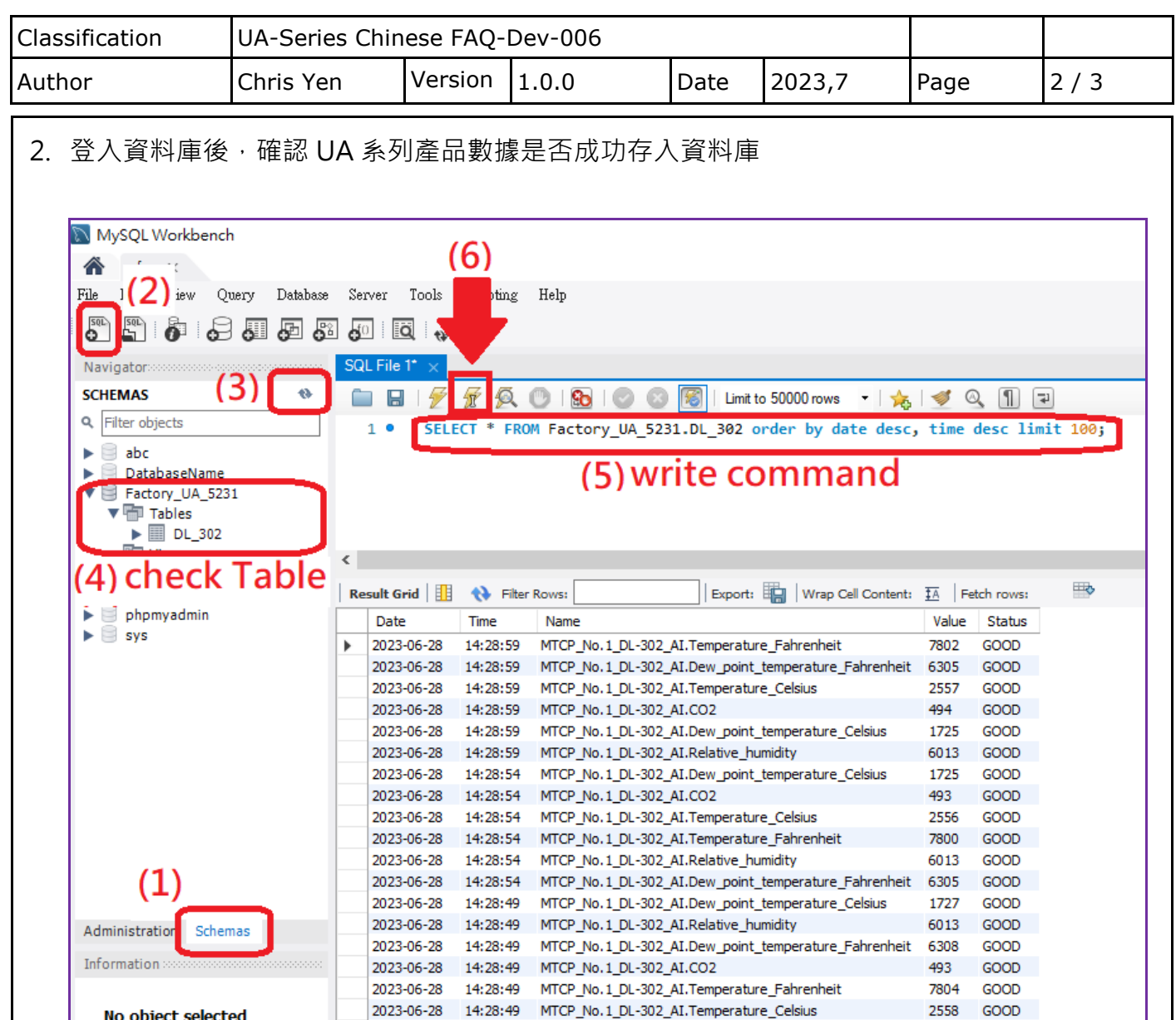

- (1) 左下方點選 schema
- (2) 點擊左上方的「Create a new SQL tab for executing queries」
- (3) 點擊重新整理
- (4) 確認資料表
- (5) 輸入命令
- (6) 擊上方的閃電按鈕就能執行

範例說明: 此範例為查詢前 100 筆資料

命令範例:

SELECT \* FROM Factory\_UA\_5231.DL\_302 order by date desc, time desc limit 100;

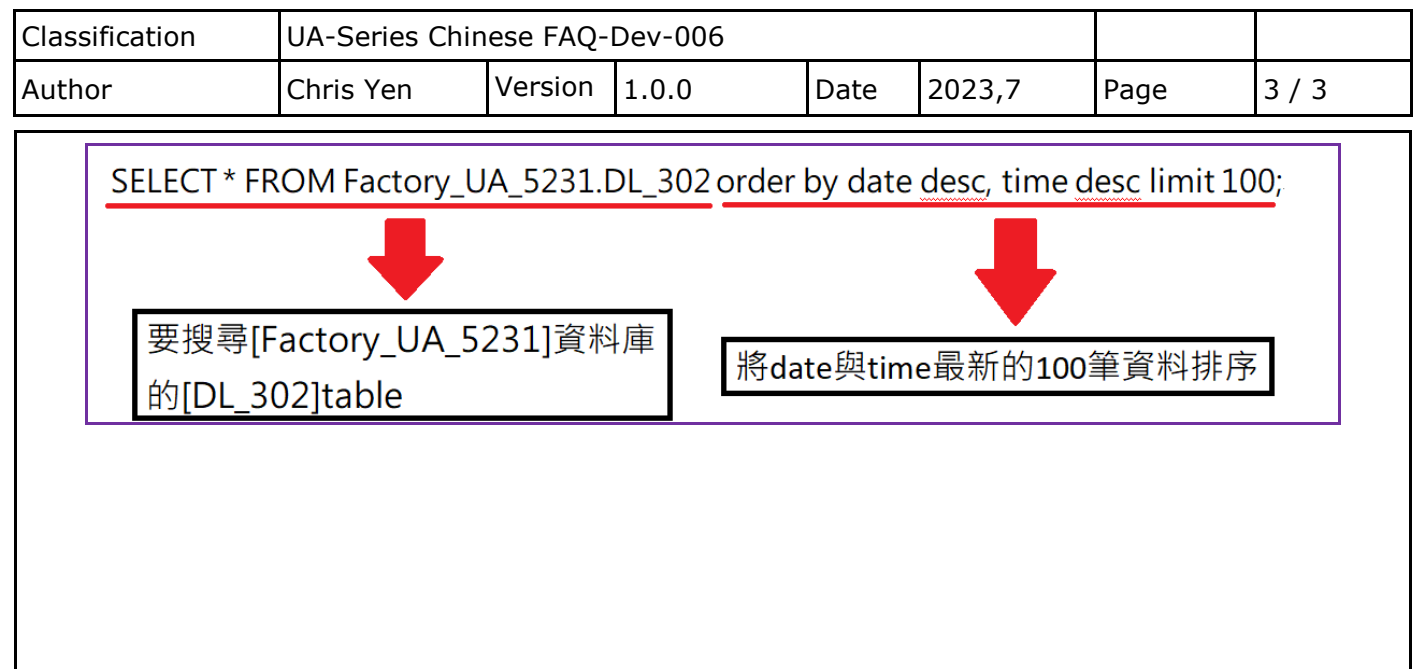